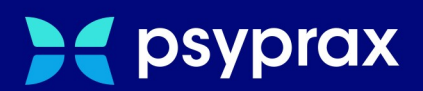

# eHBA - PIN ändern

# **Kurzanleitung**

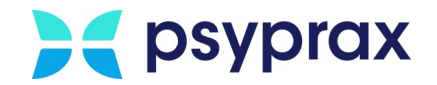

## **Impressum**

Herausgeber:

psyprax GmbH Landsberger Str. 308 80687 München

Der Herausgeber übernimmt keine Haftung für Schäden, die aus der nicht bestimmungsgerechten Verwendung, falsch verstandenen Inhalten oder der Verwendung von veralteten Informationen entstehen.

Alle in diesem Handbuch verwendeten Angaben mit persönlichen oder firmenbezogenen Daten wurden speziell für dieses Dokument erstellt. Sollten Ähnlichkeiten mit realen Personen und/oder Firmen bestehen, sind diese rein zufällig. Verwendete Gebrauchsnamen, Handelsnamen, Warenbezeichnungen usw. können auch ohne besondere Kennzeichnung Marken sein und als solche den gesetzlichen Bestimmungen unterliegen.

#### © Dezember 2023:

Alle Rechte sind vorbehalten. Dies betrifft auch den Nachdruck sowie die Herstellung von Kopien und Übersetzungen.

Aus Gründen der besseren Lesbarkeit verwenden wir in allen Texten das generische Maskulinum, Weibliche und anderweitige Geschlechteridentitäten werden dabei *ausdrücklich mitgemeint, soweit dies für die Aussage erforderlich ist. Dieses Vorgehen ist wertfrei.*

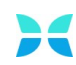

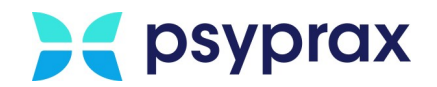

# **Inhaltsverzeichnis**

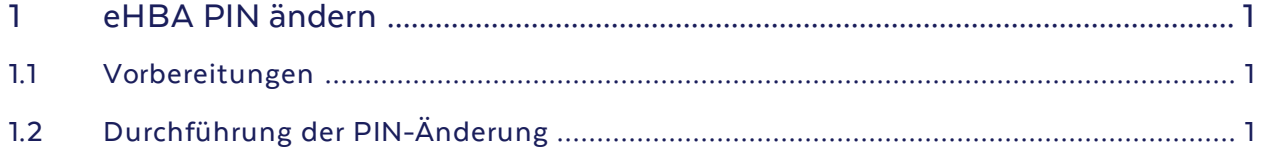

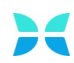

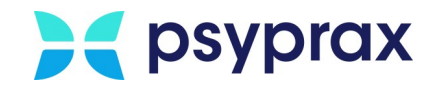

# <span id="page-3-0"></span>**1 eHBA PIN ändern**

Der elektronische Heilberufsausweis (eHBA) weist den Inhaber als Arzt oder Psychotherapeuten aus. Für viele Anwendungen der Telematikinfrastruktur (TI) ist der eHBA bereits jetzt schon verpflichtend. Einige Anwendungen der TI benötigen den eHBA, um eine sichere elektronische Signatur erzeugen zu können. Um die Nutzung dieser Dienste zu autorisieren, verfügt jeder eHBA über eine PIN. Die Änderung der PIN ist nachfolgend beschrieben.

## <span id="page-3-1"></span>**1.1 Vorbereitungen**

Muss der PIN eines eHBA geändert werden, müssen zunächst folgende Voraussetzungen geschaffen werden:

- $\bullet\,$  psyprax liegt mindestens in Version 3.7.4.1 vor.
- · Der PIN-Brief liegt vor. Dieser enthält die Transport-PIN.QES (Signatur) sowie die Transport-PIN.CH (Karten-PIN).

## <span id="page-3-2"></span>**1.2 Durchführung der PIN-Änderung**

Um den PIN eines eHBA zu ändern, wie folgt vorgehen:

1. Den eHBA in das Kartenlesegerät stecken. Sowohl beim ORGA 6141 online als auch beim Cherry ST-1506 befinden sich die Steckplätze auf der rechten Seite.

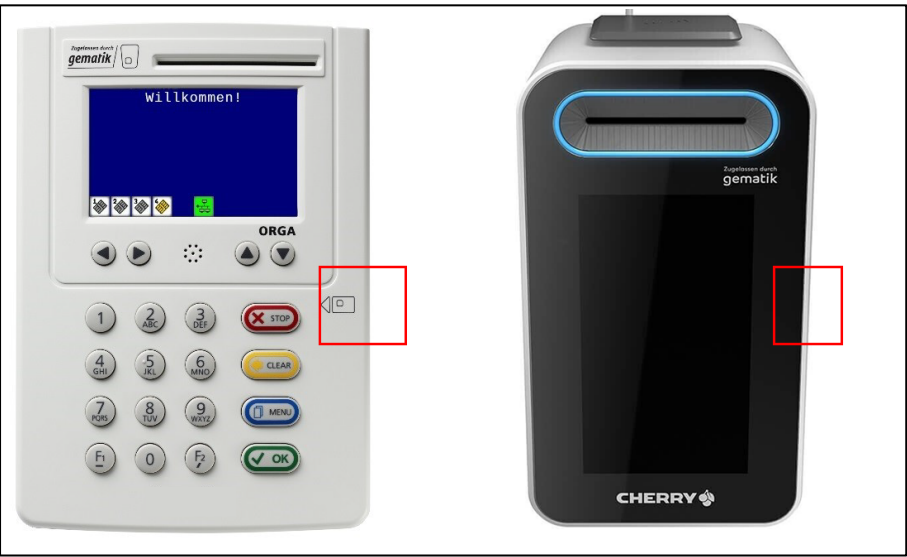

Steckplatz eHBA - ORGA 6141(links) - Cherry ST-1506 (rechts)

### **Notizen**

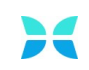

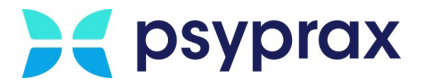

2. Hauptmenü "Konnektor (TI)" und Untermenü "Kartensteckplätze und Karten..." öffnen.

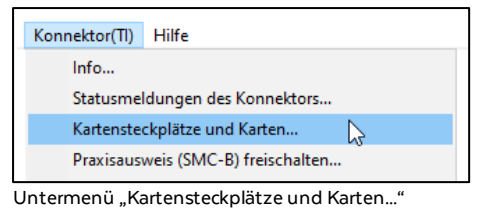

- 
- 3. Im Fenster "Telematikinfrastruktur-Übersicht-Karten und Steckplätze" werden alle Steckplätze und deren Belegung angezeigt. Steckplatz des eHBA auswählen und Schaltfläche "Persönliche Signatur-PIN setzen" anklicken.

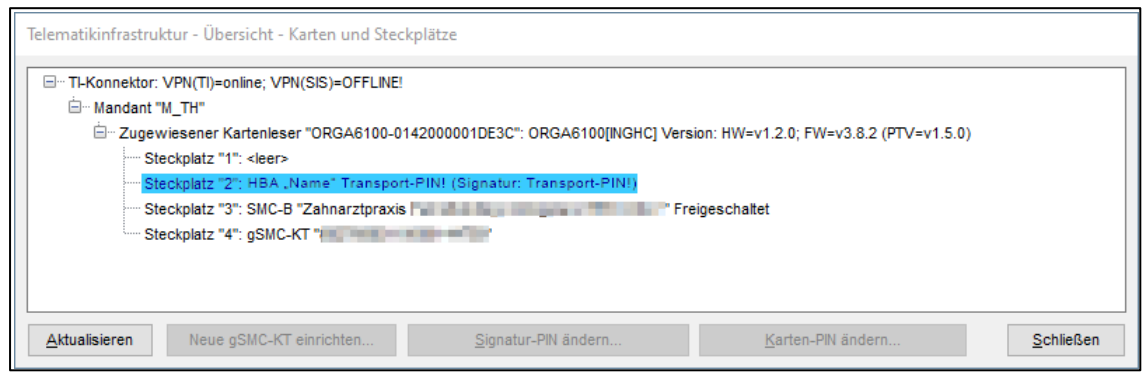

Fenster "Telematikinfrastruktur-Übersicht-Karten und Steckplätze"

- 4. Den folgenden Hinweis lesen und mit Schaltfläche "OK" bestätigen.
- 5. Das Kartenlesegerät gibt ein akustisches Signal aus. Über die Tasten des Lesegeräts die Transport-PIN (Signatur), siehe PIN-Brief, eingeben und mit Taste "OK" bestätigen.
- 6. Persönliche Signatur-PIN, bestehend aus 6 bis 8 Ziffern, eingeben und mit Taste "OK" bestätigen.
- 7. Eingabe der persönlichen Signatur-PIN wiederholen und bestätigen.
- 8. Im Fenster "Telematikinfrastruktur-Übersicht-Karten und Steckplätze" Schaltfläche "Persönliche Karten-PIN setzen..." anklicken.
- 9. Den folgenden Hinweis lesen und mit Schaltfläche "OK" bestätigen.
- 10.Das Kartenlesegerät gibt ein akustisches Signal aus. Über die Tasten des Lesegeräts die Transport-PIN (Karten-PIN), siehe PIN-Brief, eingeben und mit Taste "OK" bestätigen.
- 11. Eine persönliche Karten-PIN, bestehend aus 6 bis 8 Ziffern, eingeben und mit Taste "OK" bestätigen.
- 12. Eingabe der persönlichen Karten-PIN wiederholen und bestätigen.

#### **Notizen**

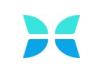

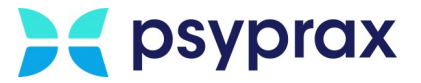

13. Gegebenenfalls weiteren Anweisungen des Herstellers des Kartenlesegeräts folgen.

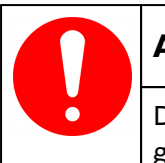

## **Achtung**

Die persönlichen PIN sind sicher und vor dem Zugang anderer Personen geschützt aufzubewahren.

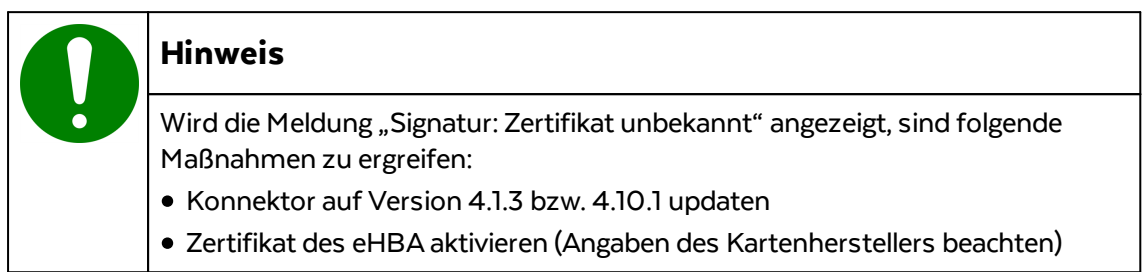

**Notizen**

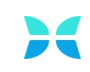